# **MM :**

Startlijst exporteren in HTML bestand.

## **EXCEL :**

VOORBEREIDING:

- Excel openen, HTML Startlijst openen
- Kolom tussen 'Naam Voornaam' & 'Licentienummer' verwijderen (normaal eerst kolom M en daarna kolom E)
- Selecteer beide kolommen (via CTRL) D & K (van de NAMEN), rechter-klik celeigenschappen – uitlijning – Horizontaal = rechts (inspringen) & verticaal (Gecentreerd) & Inspringing op '1' zetten.
- Selecteer beide kolommen (via CTRL) E & L (licentienummers), rechter-klik celeigenschappen – uitlijning – Horizontaal = gecentreerd & verticaal (Gecentreerd).
- Selecteer beide kolommen (via CTRL) F & M (van de TIJDEN), rechter-klik celeigenschappen – uitlijning – Horizontaal = rechts (inspringen) & verticaal (Gecentreerd) & Inspringing op '1' zetten.
- Kolommen tijden genoeg uittrekken
- Find & Replace => CTRL+F

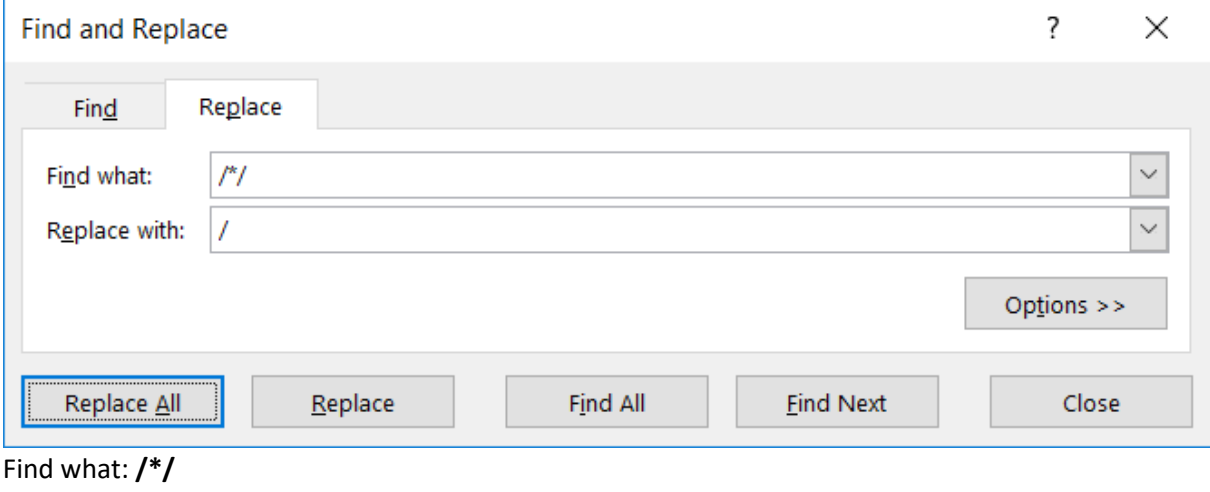

Replace with: **/**

### **Replace All**

Selecteer alles en zet deze in Arial 30 Trek daarna de kolonnen open tot alles naast mekaar staat Eventueel met crontrol scrollwiel alles verkleinen dat het werkbaar is.

### COPIËREN:

- Selecteer de **reeks** (NAAM, LICENTIENUMMER, TIJD)

### **POWERPOINT :**

- Zet PP in Arial 30
- Klik eerst in de table & CTRL+V (Plakken)
- NOG NIET PANIKEREN !!! ER STAAT NOG NIETS JUIST
- Selecteer BOLD (B icoon) & S icon (schaduw) & Text kleur 'WIT'

Kolon geboortejaar en club samenvoegn met/

Data colonnen verplaatsen colonnen actief zetten, klembord, ctrl x, rechter muisklik knippen en op einde plakken